## Uputstvo za instalaciju **GIMP** program

Da bi downloadovali besplatan GIMP program potrebno je da otvorite link<https://www.gimp.org/>

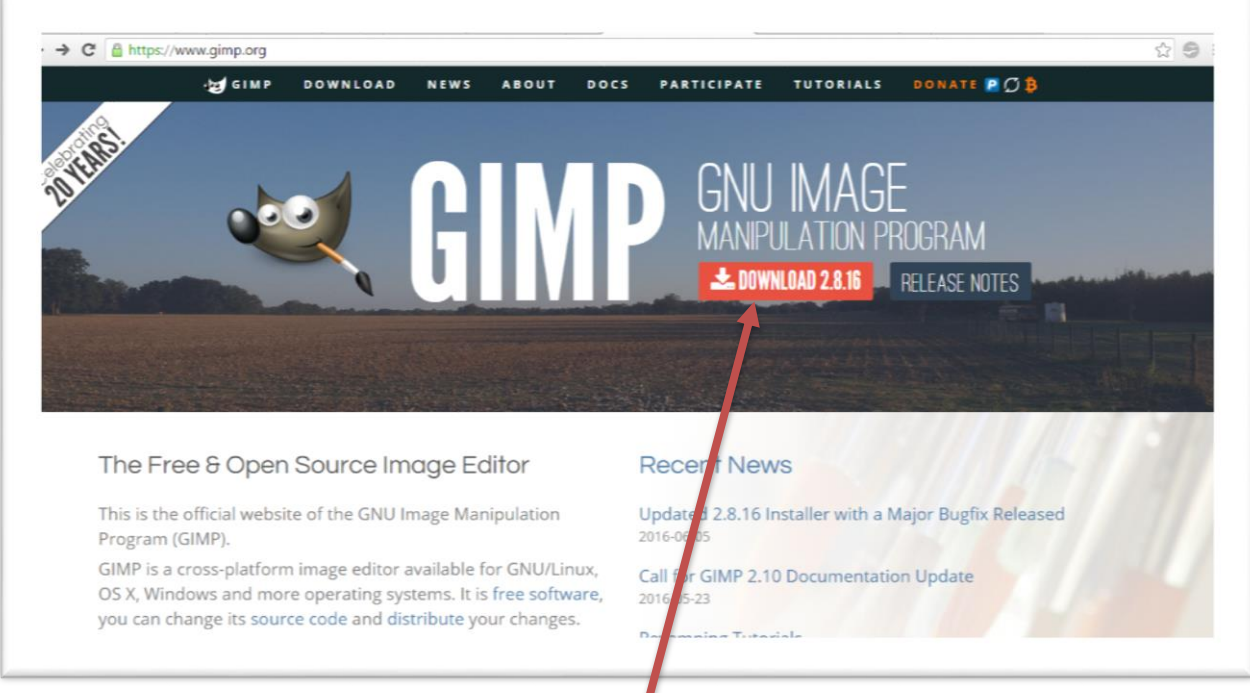

## Kliknite na dugme **DOWNLOAD.**

Otvoriće se prozor kao na slici ispod, kliknite ma dugme **Download GIMP 2.8.16 directly.**

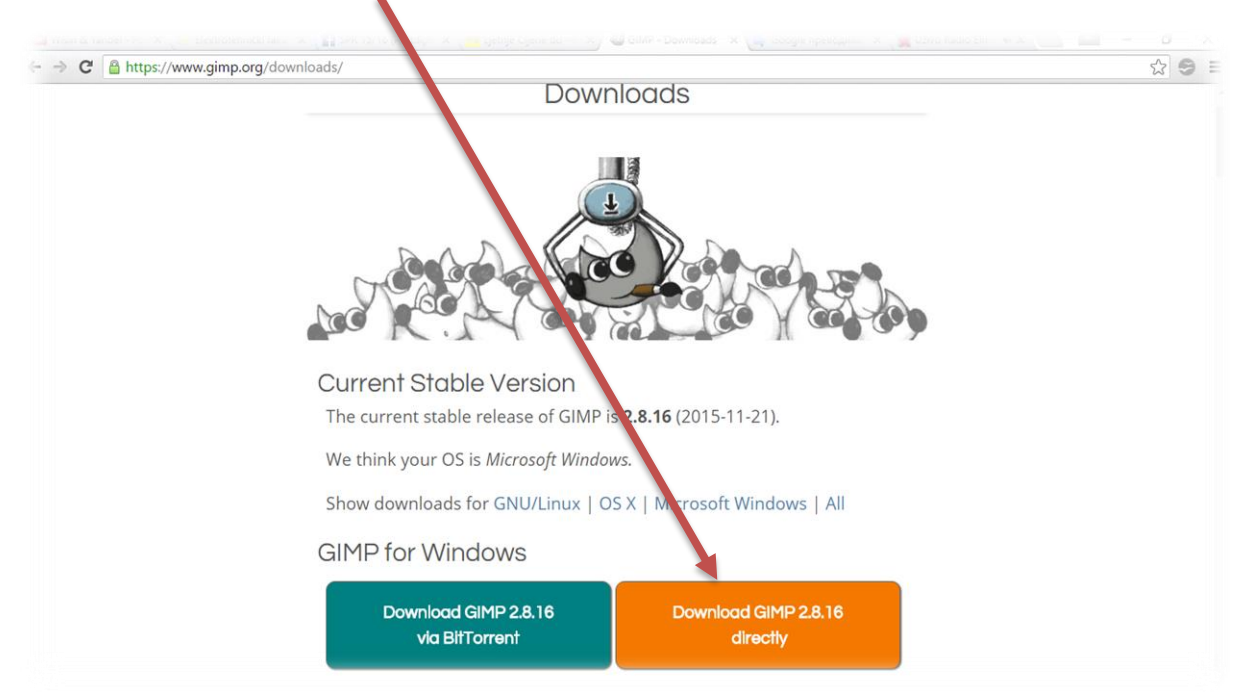

## Pokreće se download ovog programa.

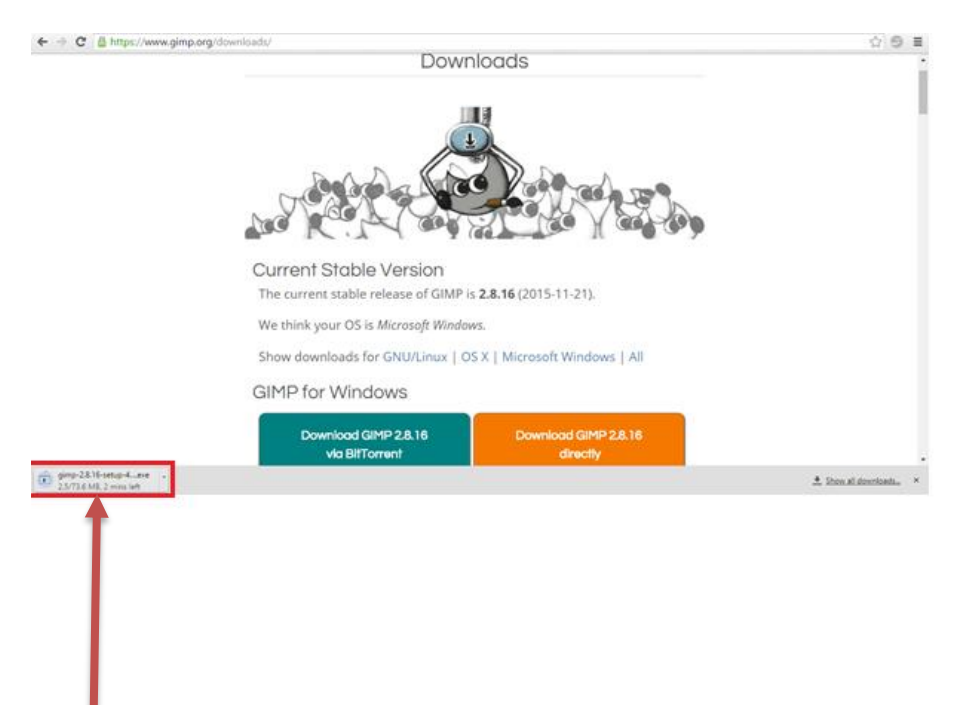

Kliknite (u donjem lijevom uglu) na program koji je preuzet.

Pojaviće se prozor sa pitanjem:"Do you want to allow this app to make changes to your PC?" - kliknite na dugme YES.

Birate na kojem jeziku želite da instalirate program (English), kliknite na dugme OK.

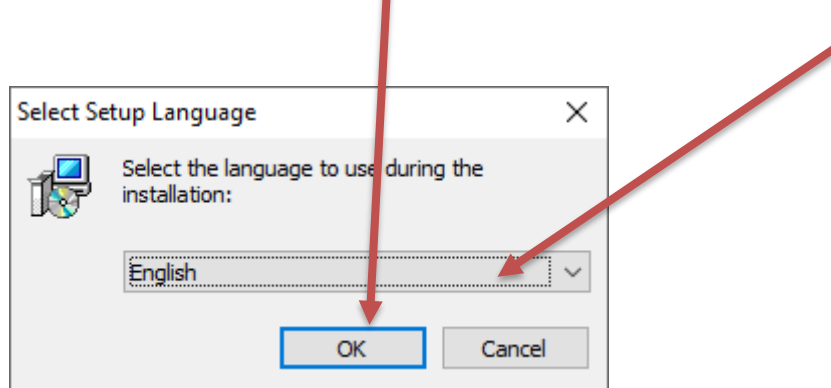

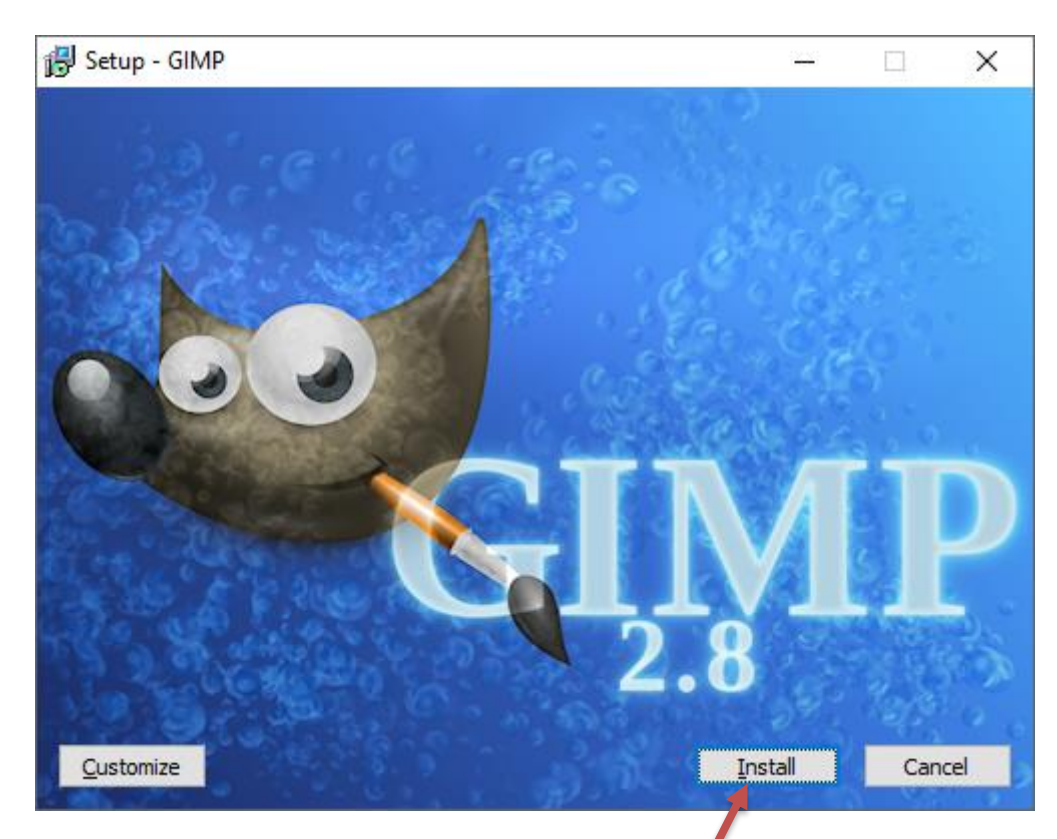

## Kliknite na dugme **INSTALL**

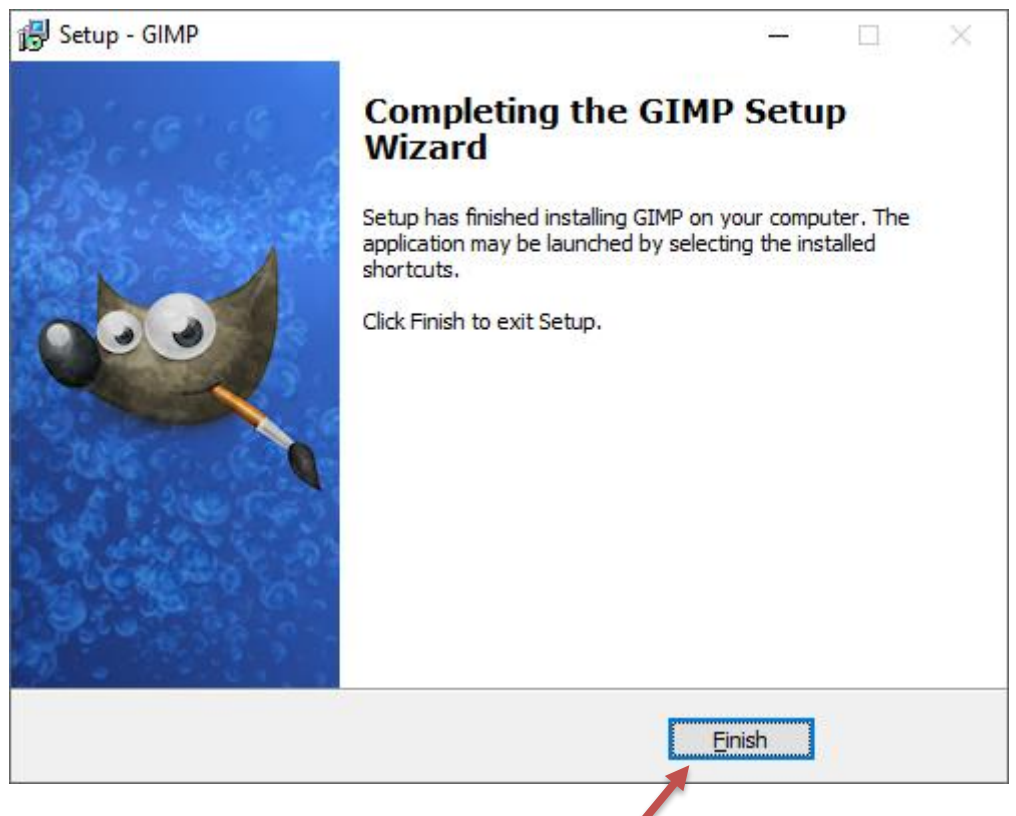

Kliknite na dugme FINISH. Instalacija je završena.